## How to Run the Budget Summary Report (UGLS1063)

The Budget Summary Report displays a summary of revenue and expense budget activity.

- 1. NAVIGATION: Custom Reports GL Budget Summary (1063)
- 2. **Click** Search on the Find an Existing Value tab to select a Run Control ID to open the report parameters page.
- 3. To add a new run control: select the Add a New Value tab. Enter a name for the run control, and then click the Add button.

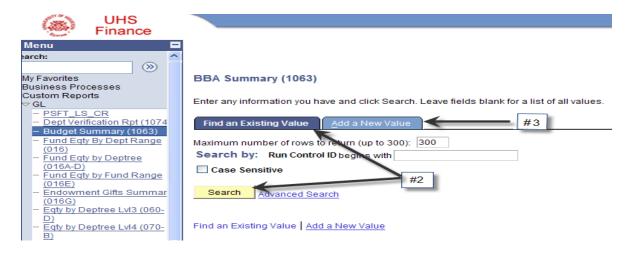

The 1063 Report Parameter page is displayed:

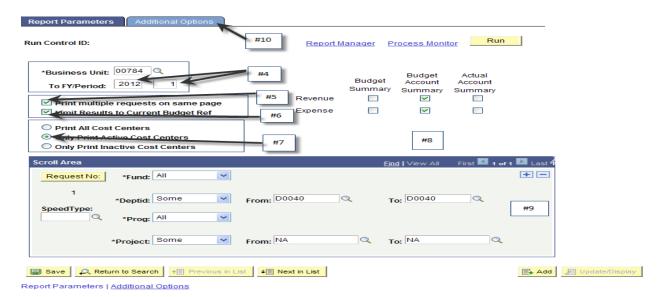

4. Enter the Fiscal Year and Period through which the report is to display data.

- 5. Check the **Print multiple requests on same page** to print multiple cost centers on the same page instead of one cost center per page.
- 6. Check the **Limit Results to Current Budget Ref** to view only transactions with a current budget reference in order to view a current year BBA.
- 7. Check the **Only Print Active Cost Centers** box to view only the cost centers that were active during the **To** period. If deselected, all cost centers in the parameters will print.
- 8. Select the section(s) of the report to generate. The sections are:
  - a. Budget Summary this section provides summary revenue and expense base and current budget, current revenue/expense, YTD revenue/expense, Open Commitments, Soft Commitments and BBA for each cost center.
  - b. Budget Account Summary this section provides revenue and expense base and current budget, current revenue/expense, YTD revenue/expense, Open Commitments, Soft Commitments and BBA for each cost center by budget node.
  - c. Actual Account Summary this section provides revenue and expense base and current budget, current revenue/expense, YTD revenue/expense, Open Commitments, Soft Commitments and BBA for each cost center listing detail by account number.
- 9. Enter the Cost Center(s) to be reported on. To retrieve a single Cost Center, the Speed Type, Program, or Project may be used. Data may also be retrieved for all Cost Centers within a Department or Fund.
- 10. Click the Additional Options tab.

The Additional Options tab is displayed:

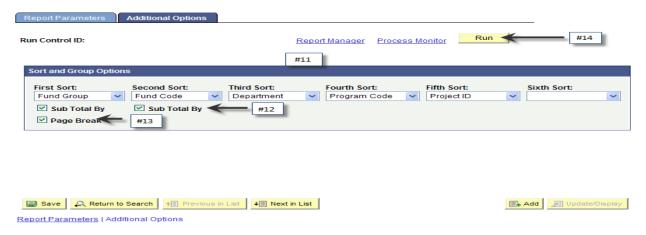

- 11. Choose the sort order of the report. The choices for each sort are: Department, Fund Code, Fund Group, Program Code, Program Group, Project Group, and Project ID.
- 12. Check the "Sub Total By" box if the report is to be subtotaled by the First Sort and/or the Second Sort choice.
- 13. Check the "Page Break" box if the report is to have a page break at each change in the First Sort choice.
- 14. Click the **Run** button to submit the report request.

## **Process Scheduler Request**

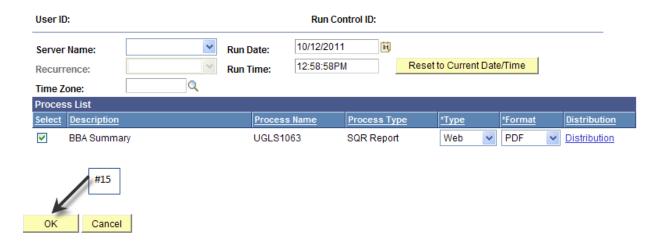

The Process Scheduler Request page is displayed.

## 15. Click **OK**.

The report Parameter page is returned.

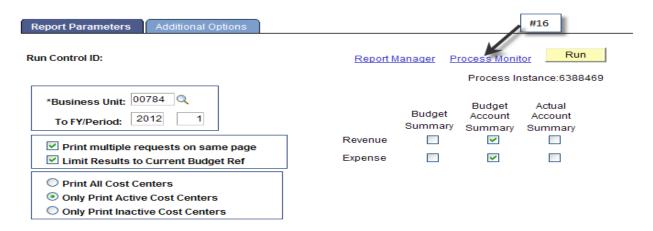

16. Click Process Monitor.

The Process List page is displayed:

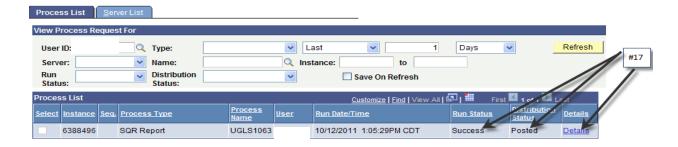

17. Look for a Run Status of "Success" and a Distribution Status of "Posted". Click Details.

The Process Details page is displayed:

## **Process Detail**

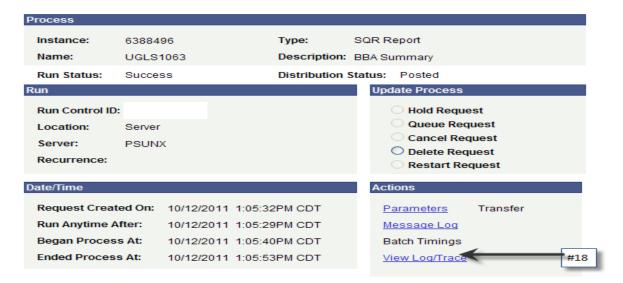

18. Click **View Log/Trace**. The View Log/Trace page is displayed:

View Log/Trace

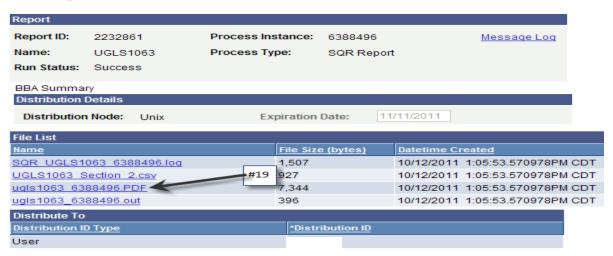

19. Click PDF file link to open the report in Acrobat Reader.